# オンライン研修受講マニュアル

zoom版 ver.4 R3.4.22

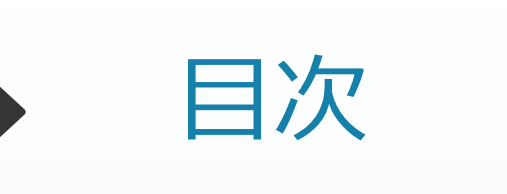

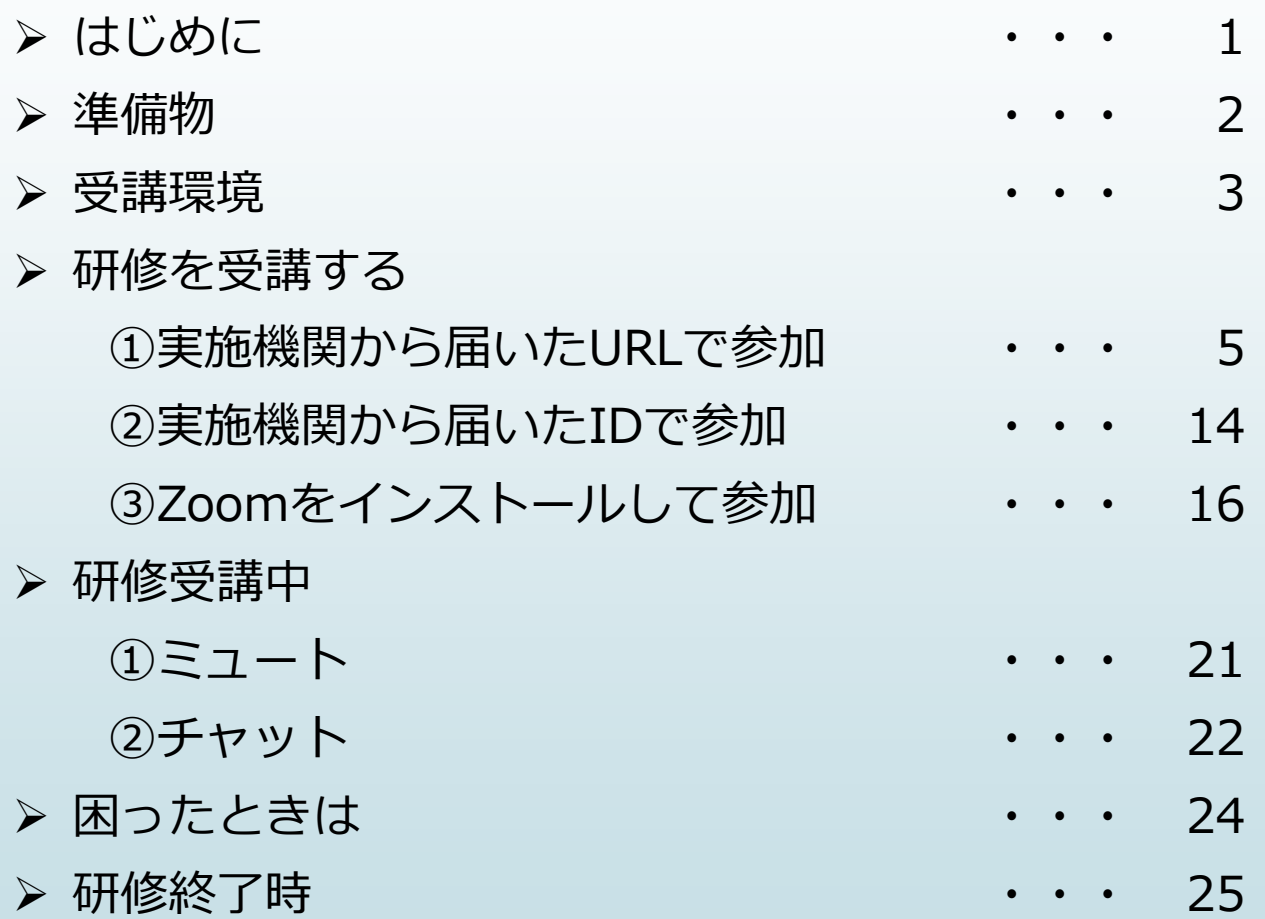

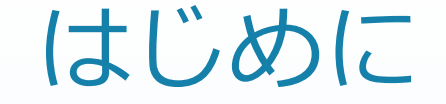

受講生の皆さんの中には、初めてzoomを使う方もいると思います。 研修開催日前に、ご自身のパソコンがzoomで研修を受講できる環境に あるかわからない方は、必ず事前のテストを行って下さい。

※事前のテストはzoom公式サイトの「ミーティングテストに参加」 ( https://zoom.us/test )にて行えます。

※本マニュアルに掲載されている画像は、ご利用のパソコン、ブラウザにより 異なることがあります。

1

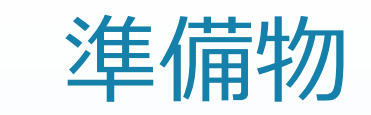

※スマートフォンやタブレット端末では、電池の消費が激しく、 充電しながらの受講でも研修の最後まで電池が持たない場合 がありますので、パソコンで受講してください。

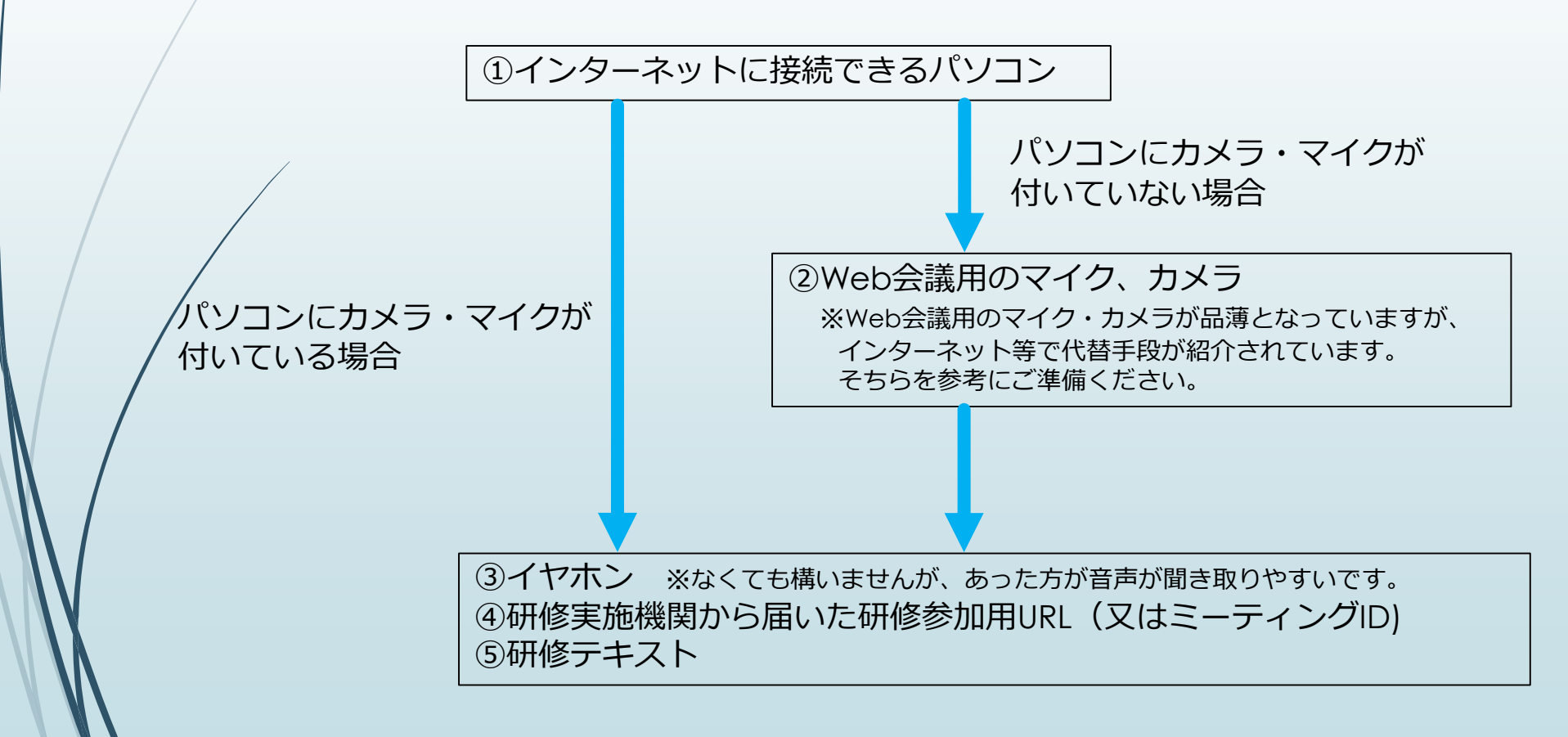

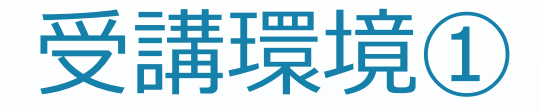

受講場所は、自宅又は勤務場所です。

- インターネットに安定して接続できる場所で受講してください。 ※通信環境の安定性の確保のため、可能な限りWi-Fiではなく有線 ケーブルで繋いでください。
- 研修受講者以外がいる場所ではなく、個室等集中できる場所で受講 してください。 ※音声を聞き取りやすくするため、イヤホンの利用をおすすめしま す。
- 勤務場所で受講する場合、背景に個人情報が映らないよう注意して ください。

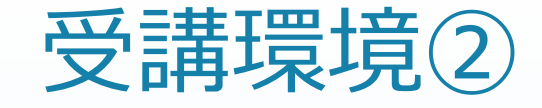

■ 研修を受講するにあたって、受講牛のパソコンでは、zoomの アカウント取得は不要です。

- パソコンにzoomをインストールしなくても受講できます。 インストールしない場合、ブラウザはChromeがおすすめです。
- インストールしたい場合は、ウイルス対策をとったうえで、各自の 責任でzoom公式サイトからインストールしてください。 ※勤務先のパソコンにインストールする場合は、管理者の許可を必ず 得てください。
- 研修開始時間の5分前には、参加申請ができるよう、時間に余裕をもっ て準備してください。

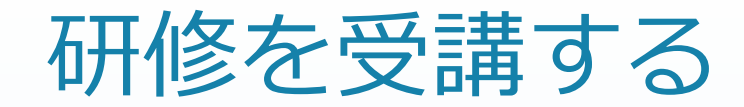

オンライン研修に参加するためのURLが事前に研修実施機関から送付 ① されます。そのURLを入力して、研修に参加します。

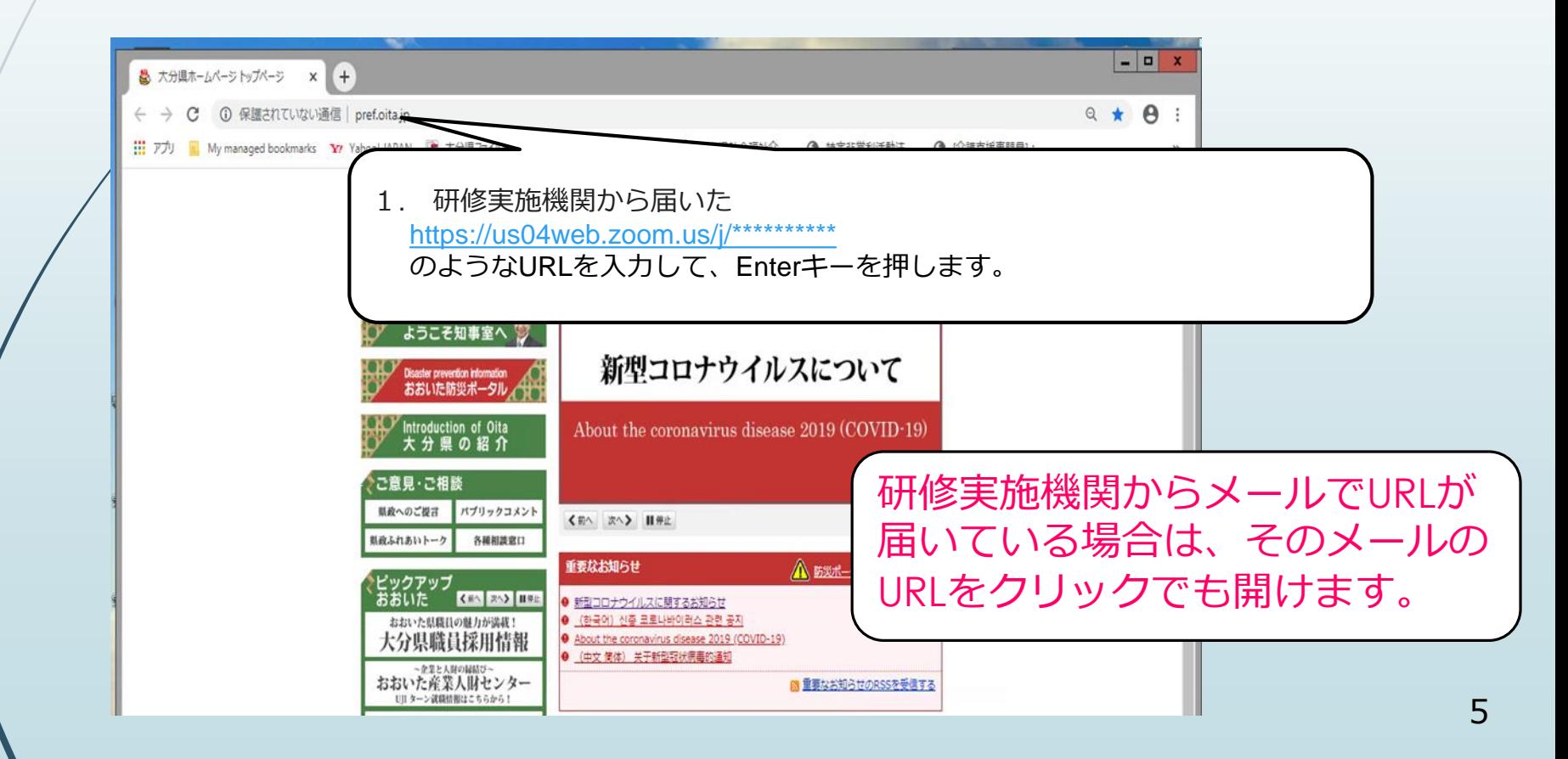

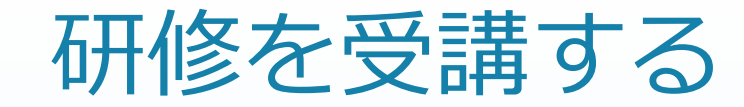

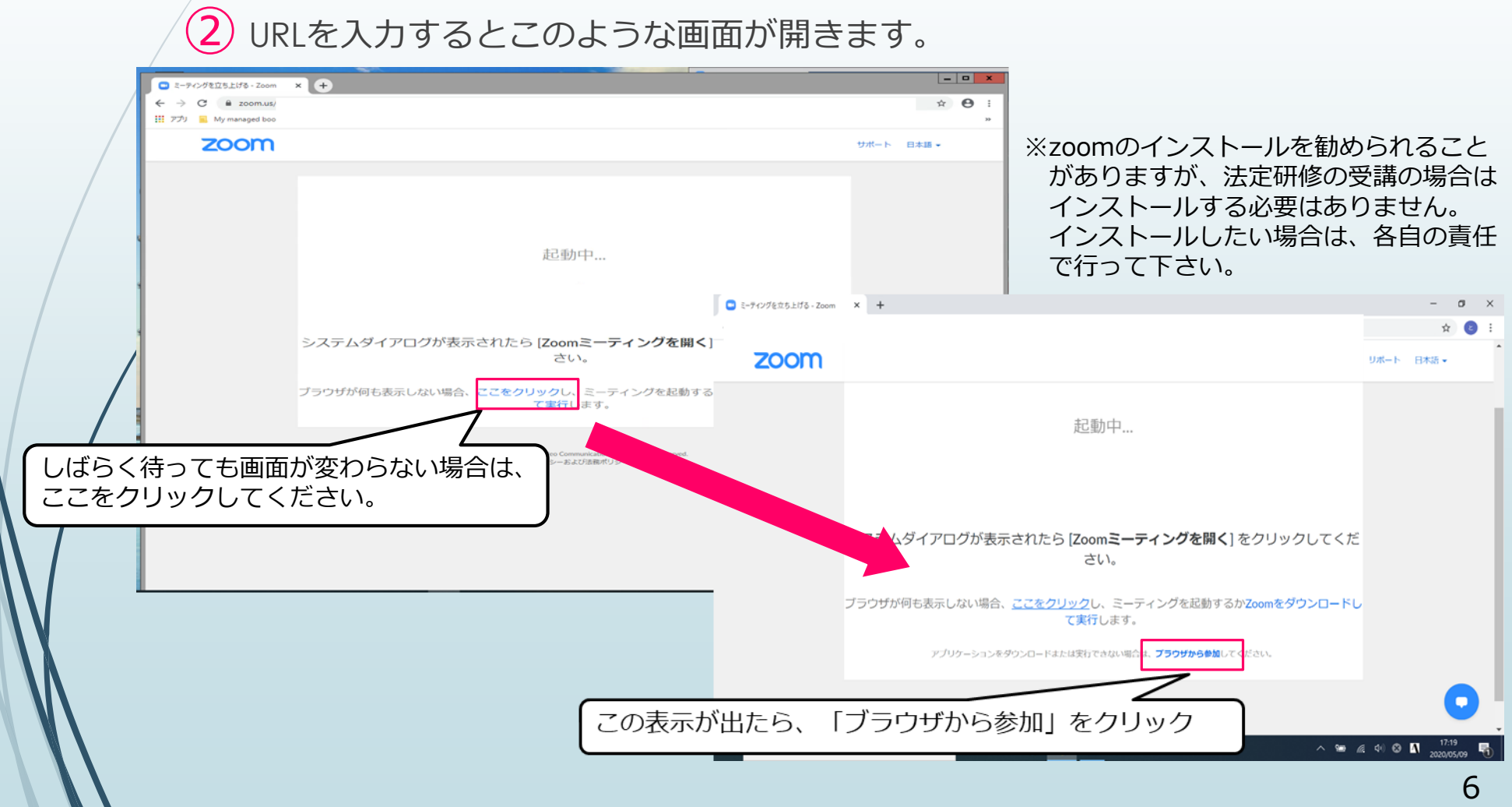

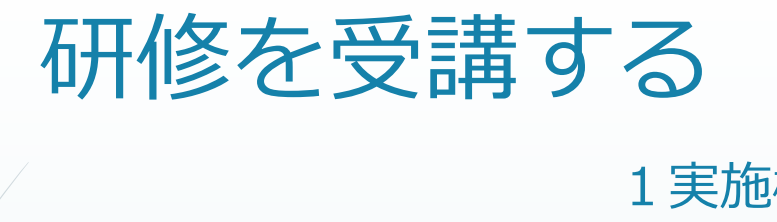

# ③ この画面にかわったら、必要事項を入力します。

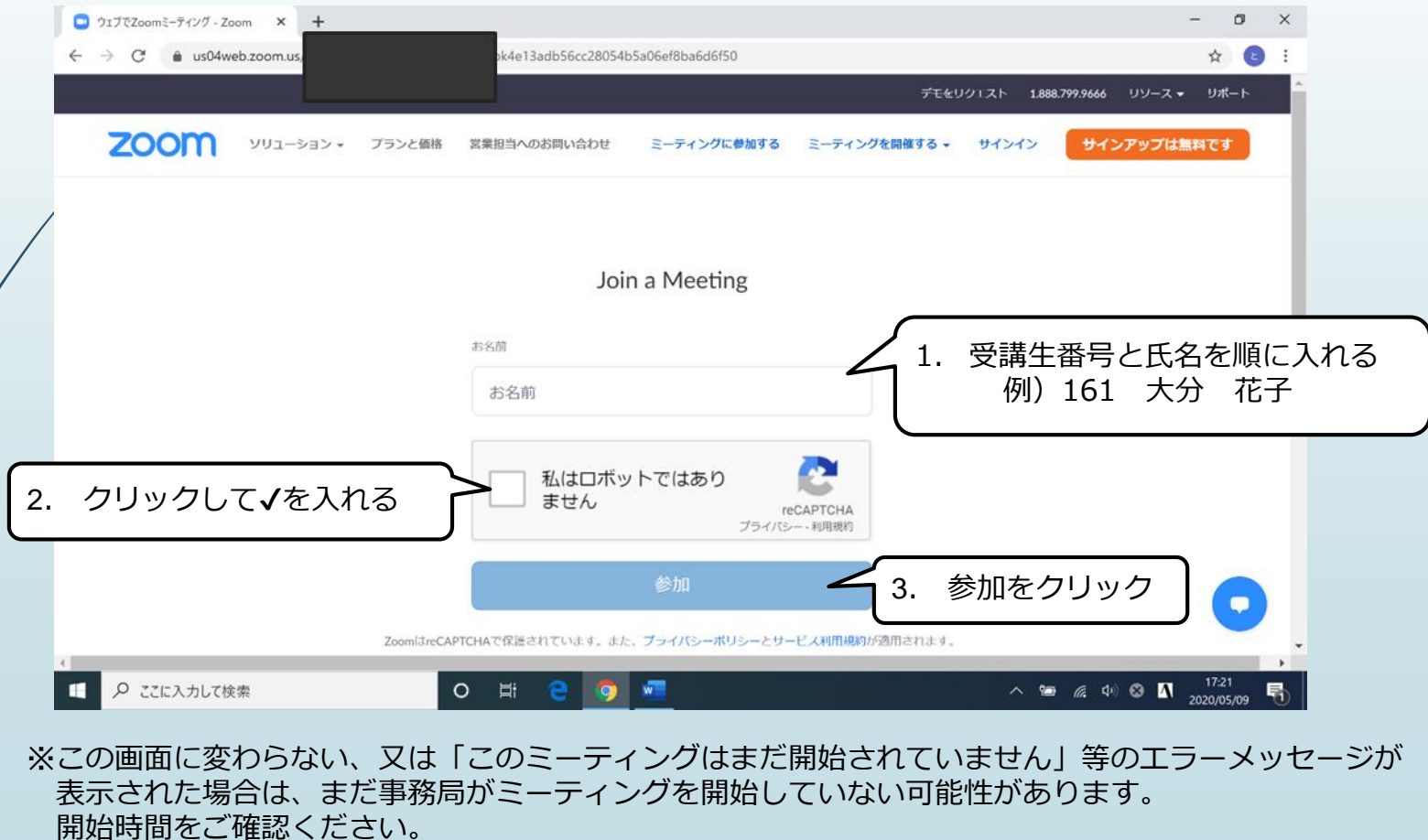

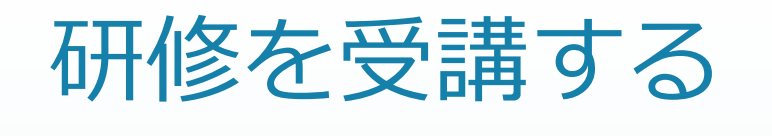

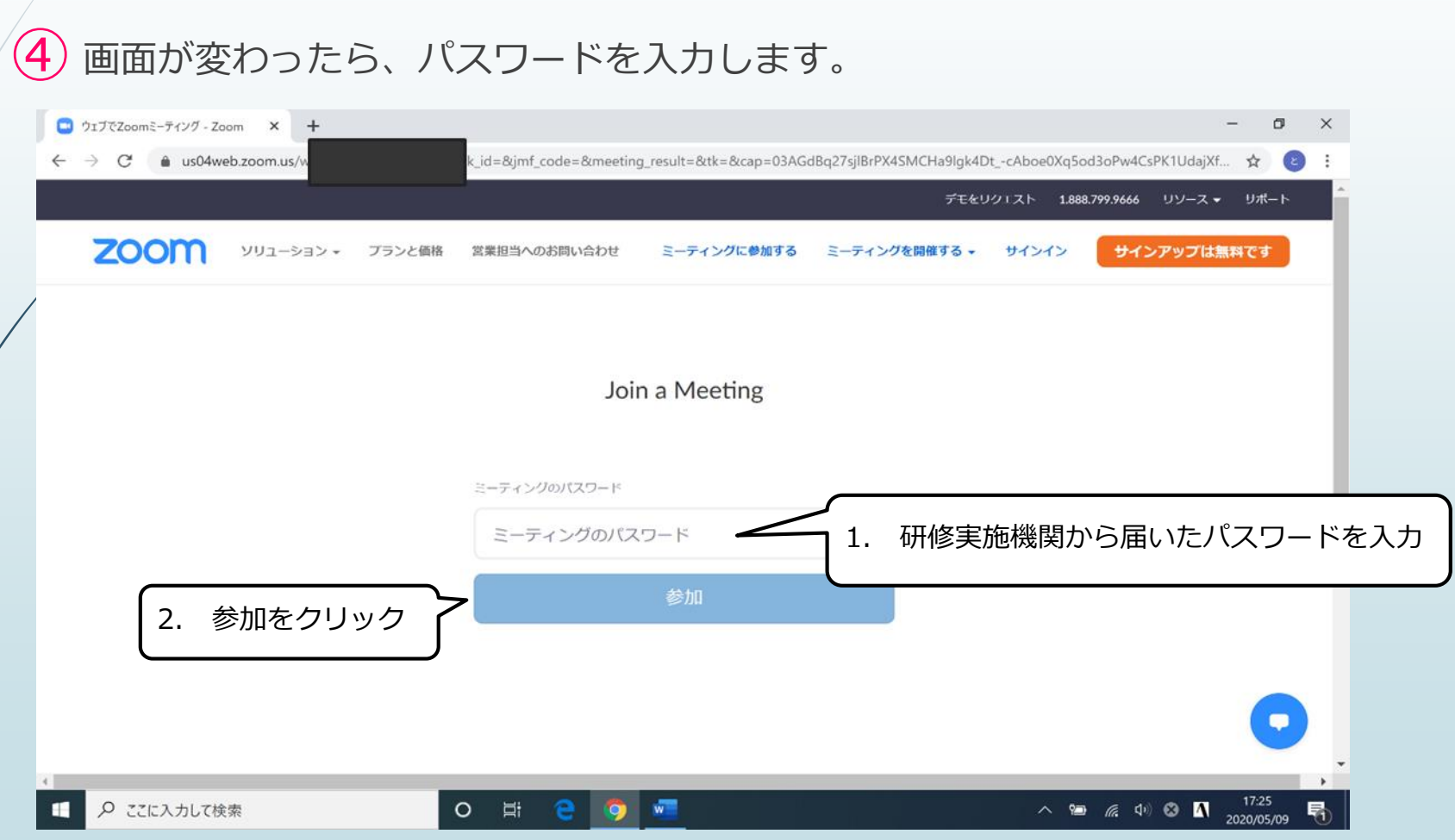

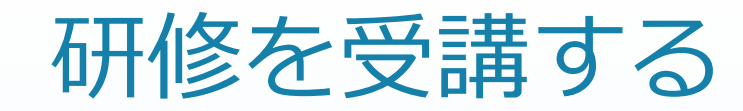

もう一度名前の入力を求められる場合があります。③で入力したものと同じ ⑤ 内容を入力してください。

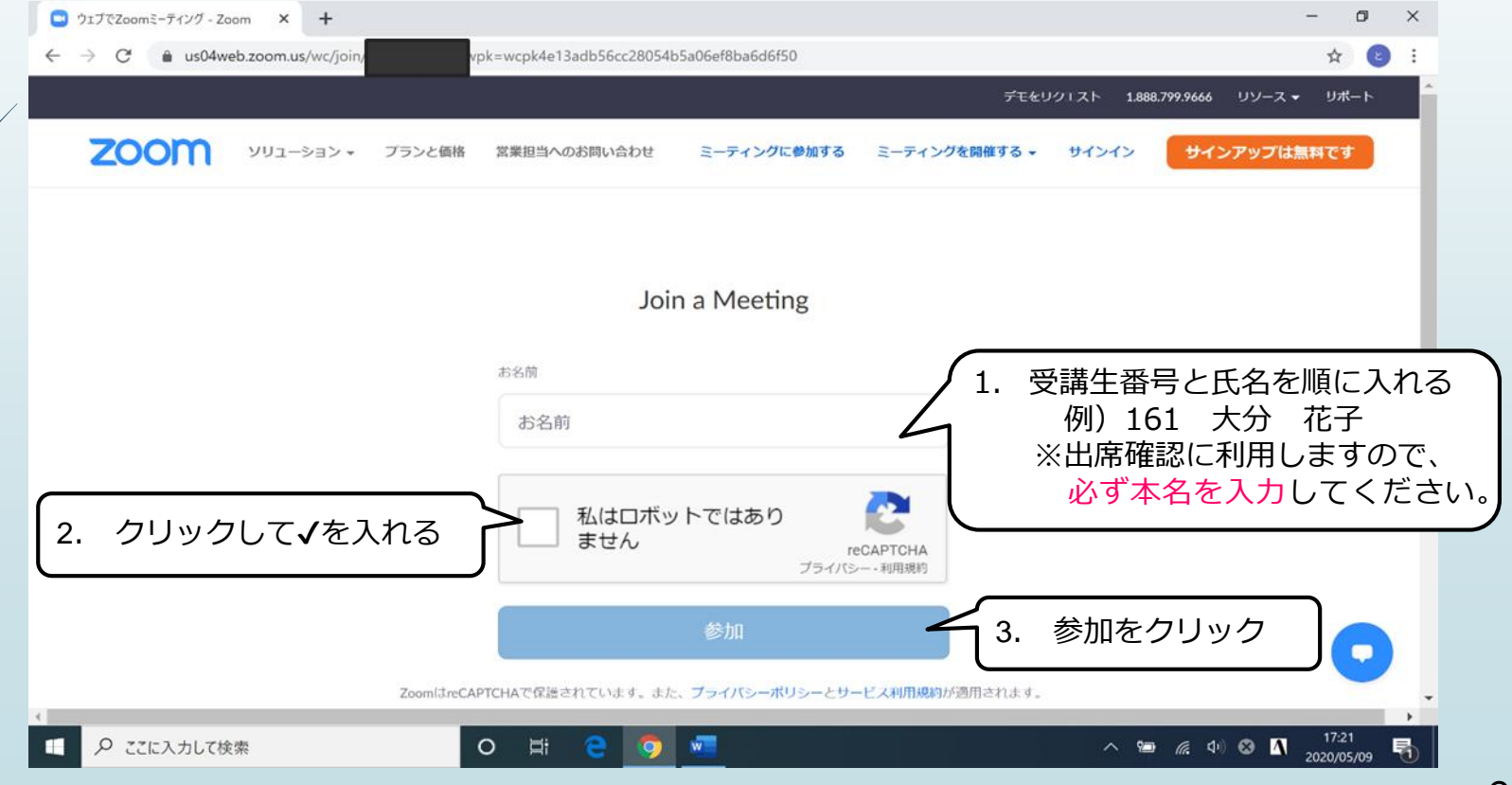

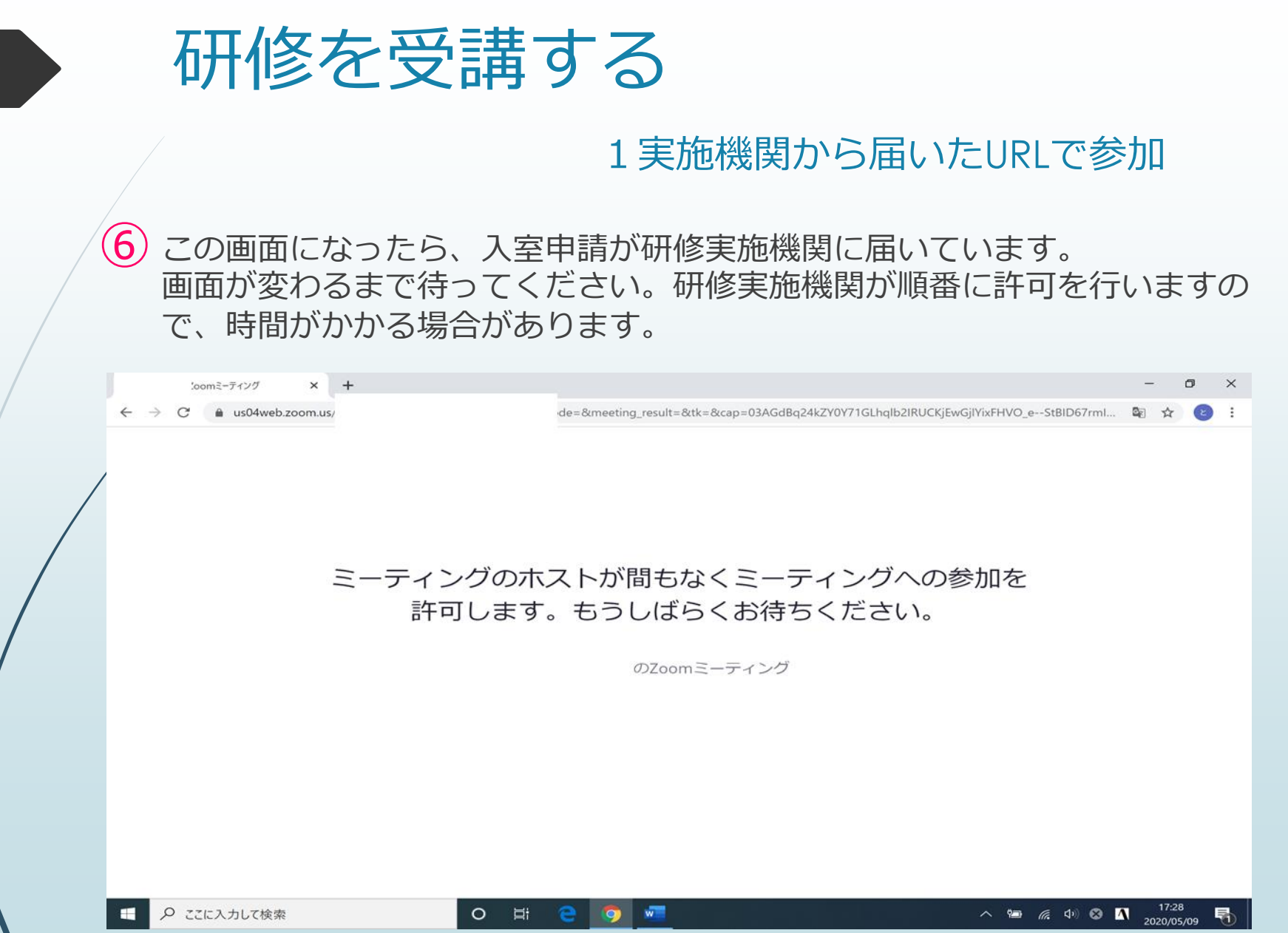

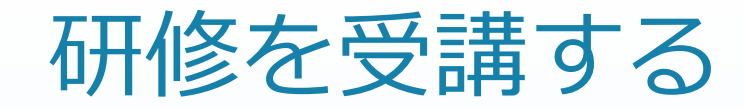

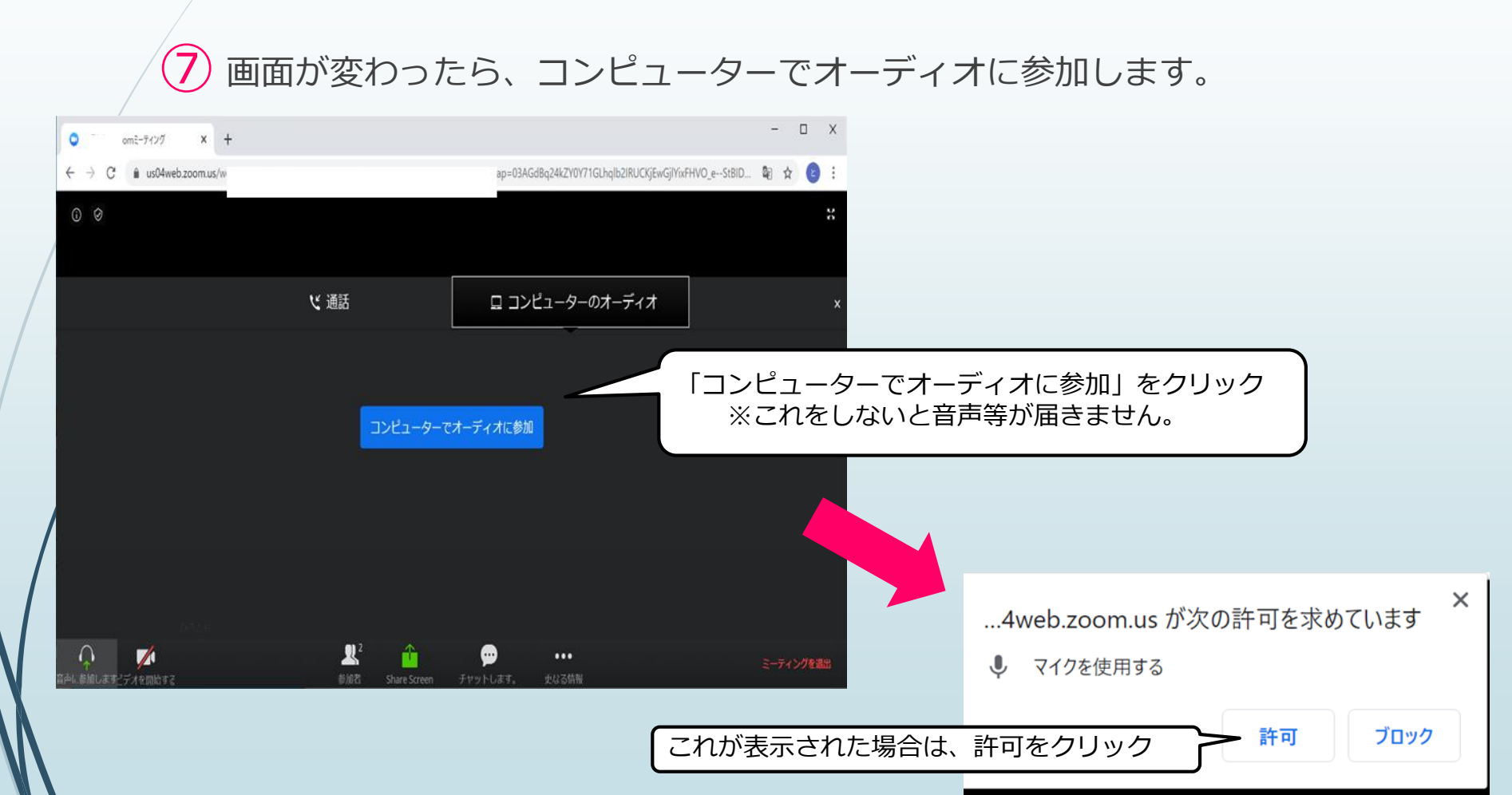

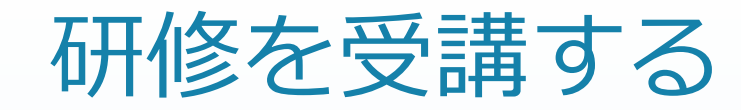

### ⑧ カメラの映像をオンにします。

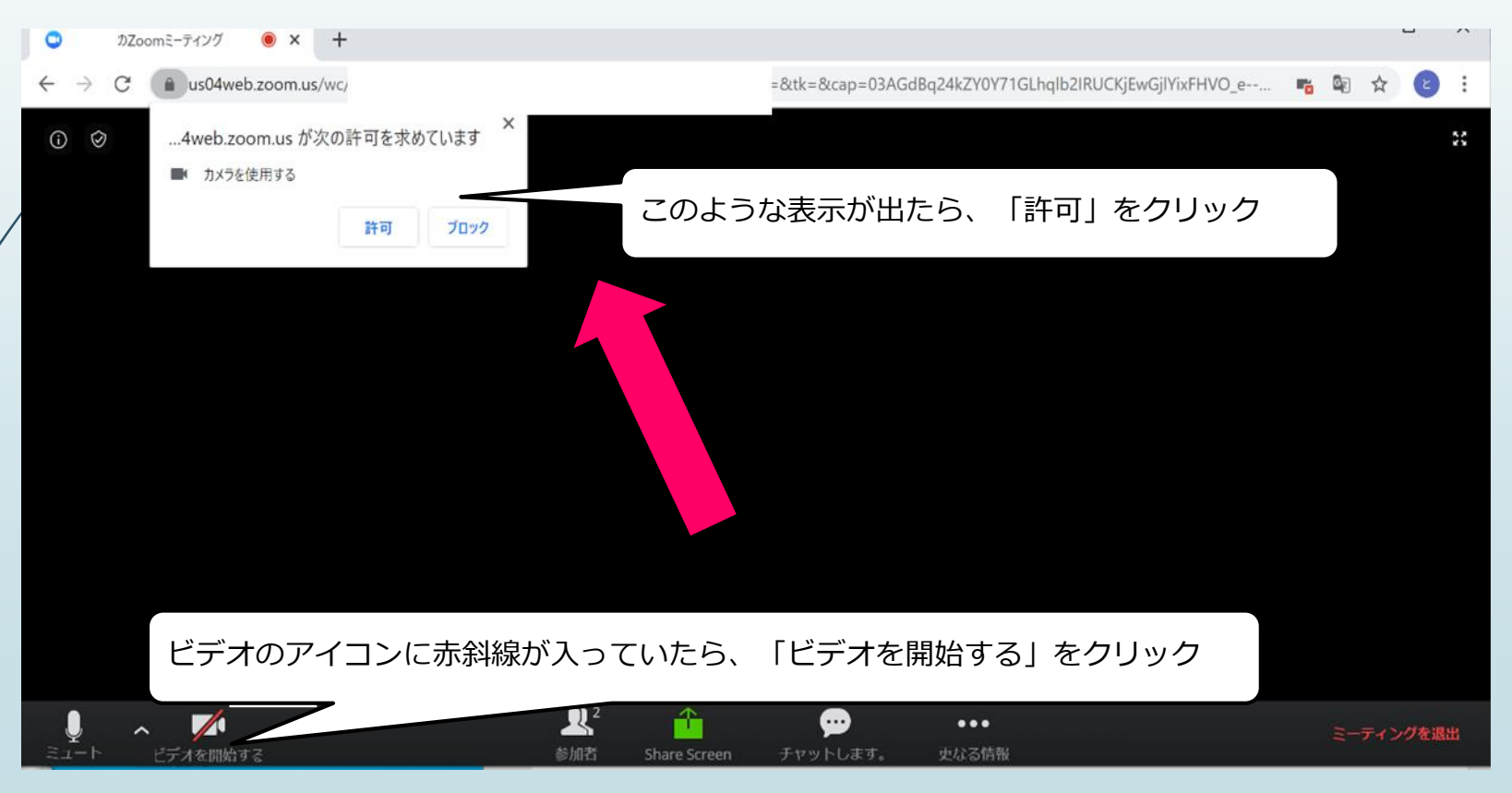

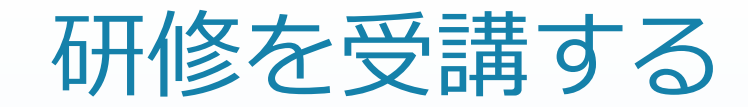

⑨ カメラの映像が出たら、参加完了です。

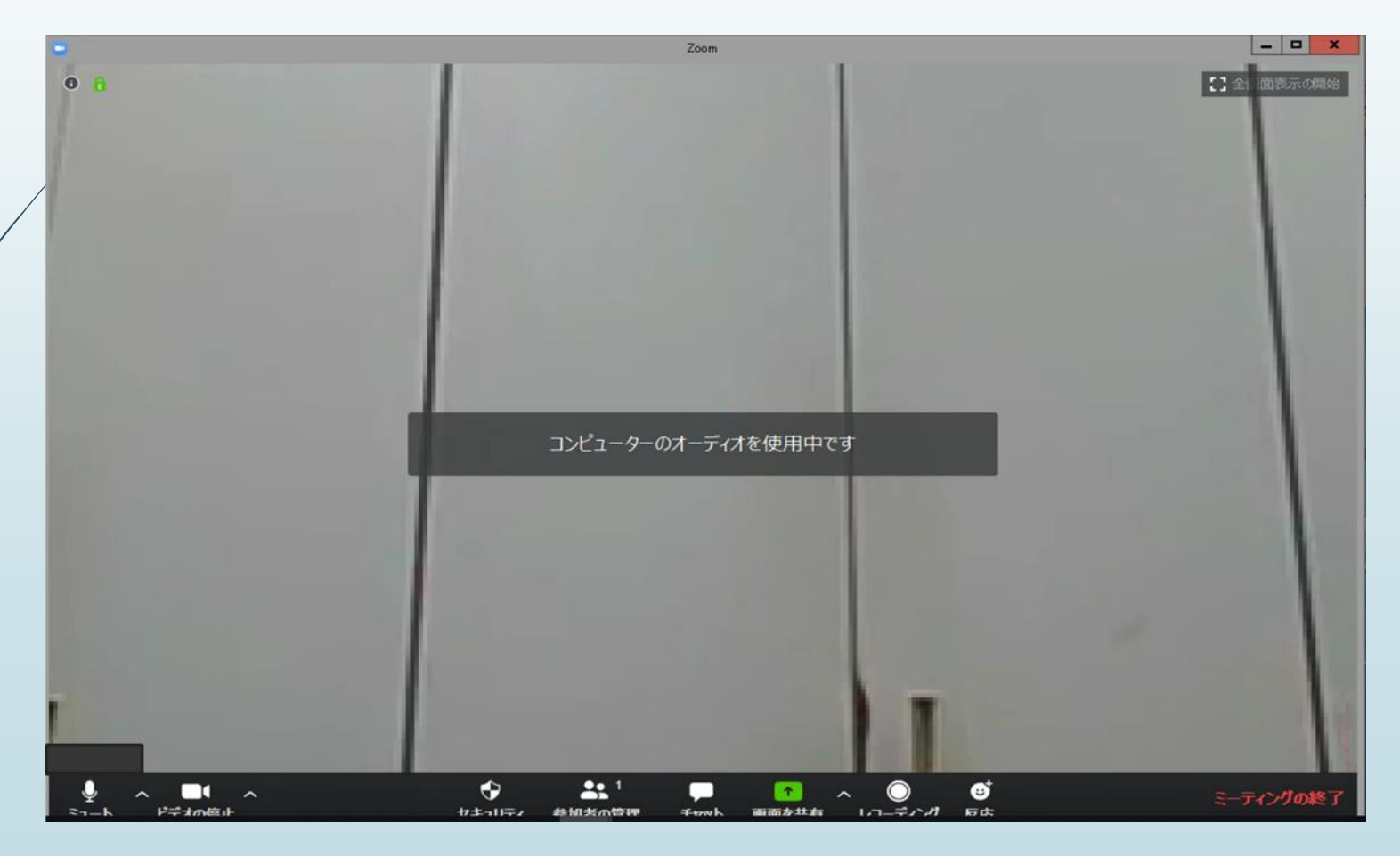

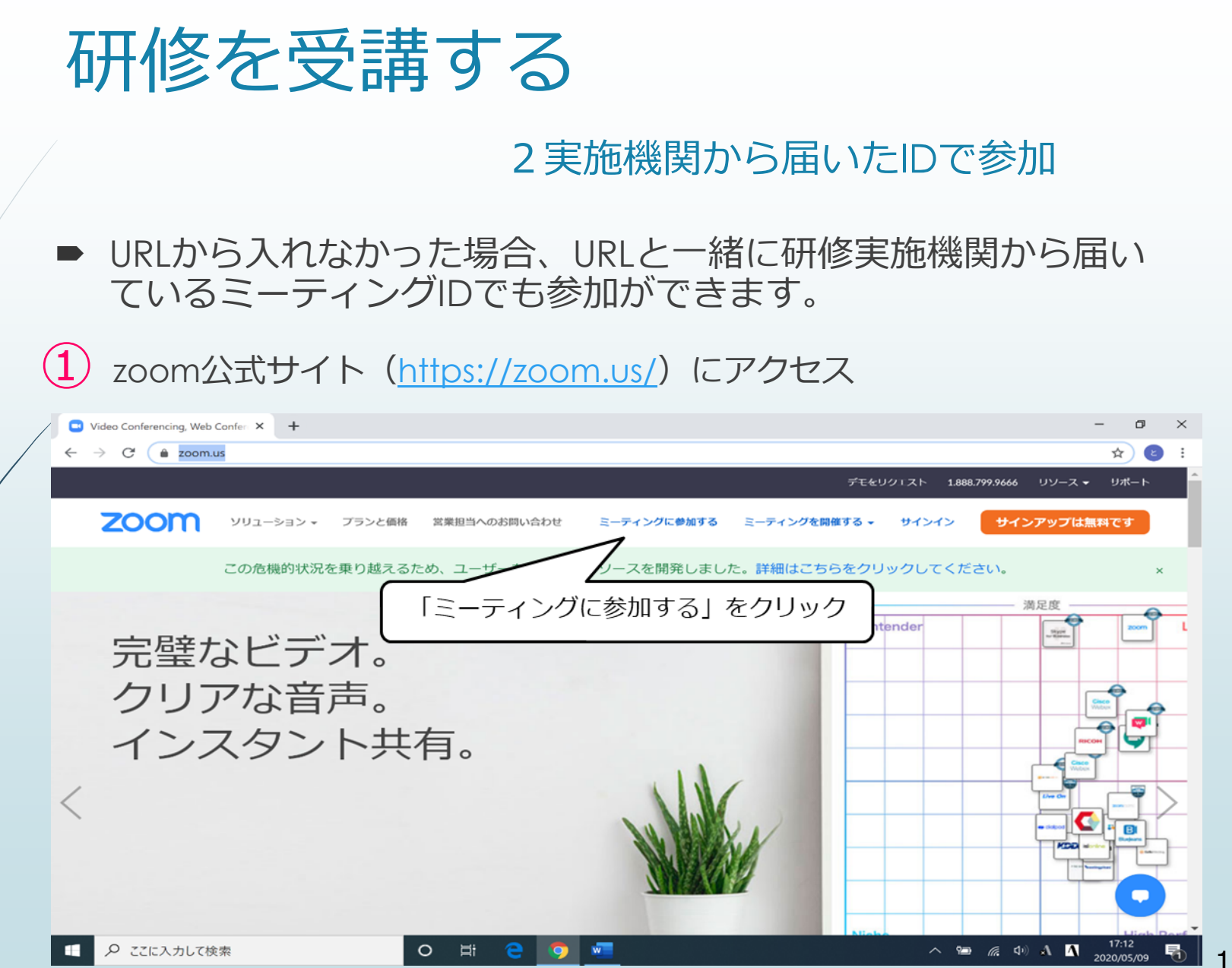

14

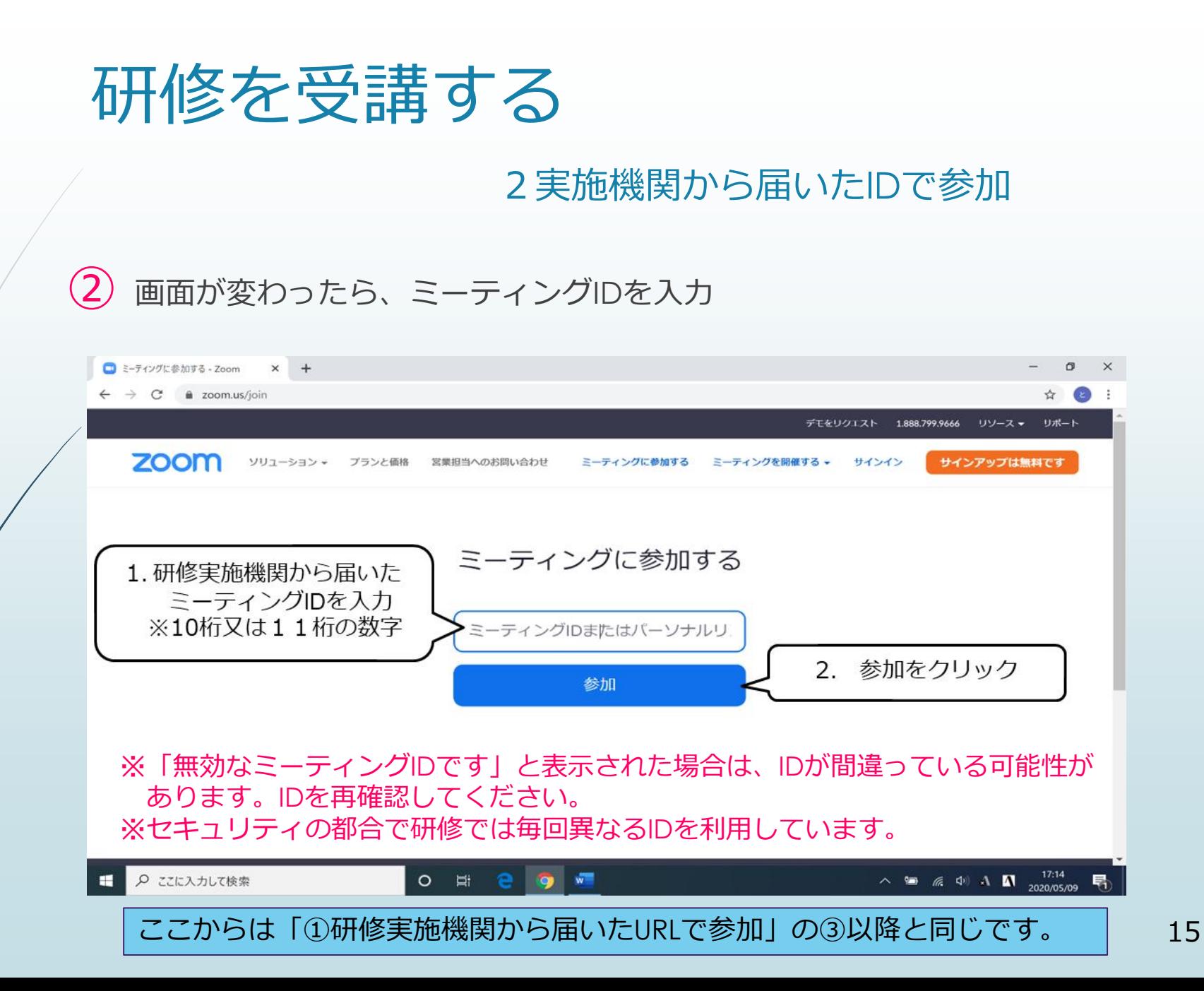

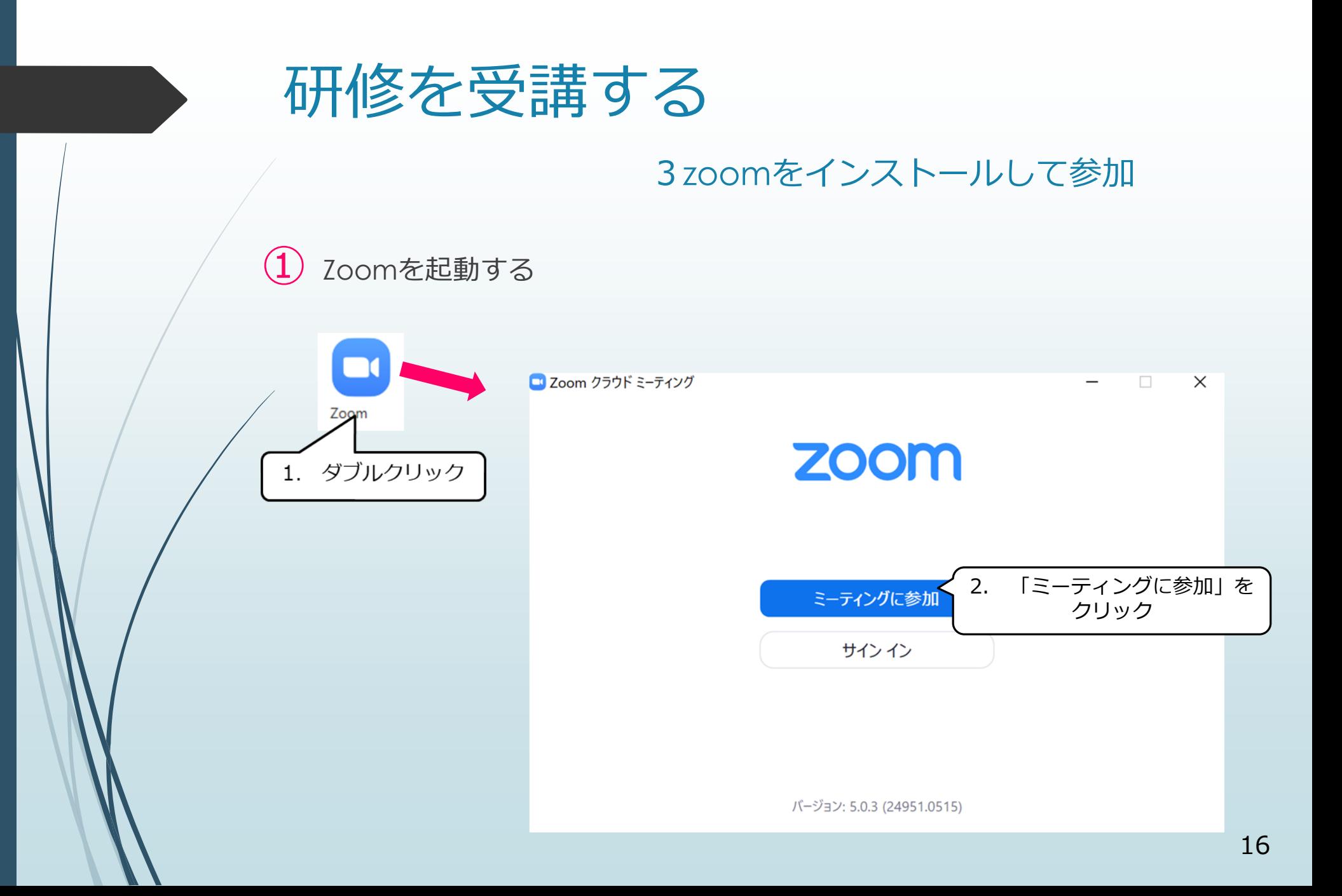

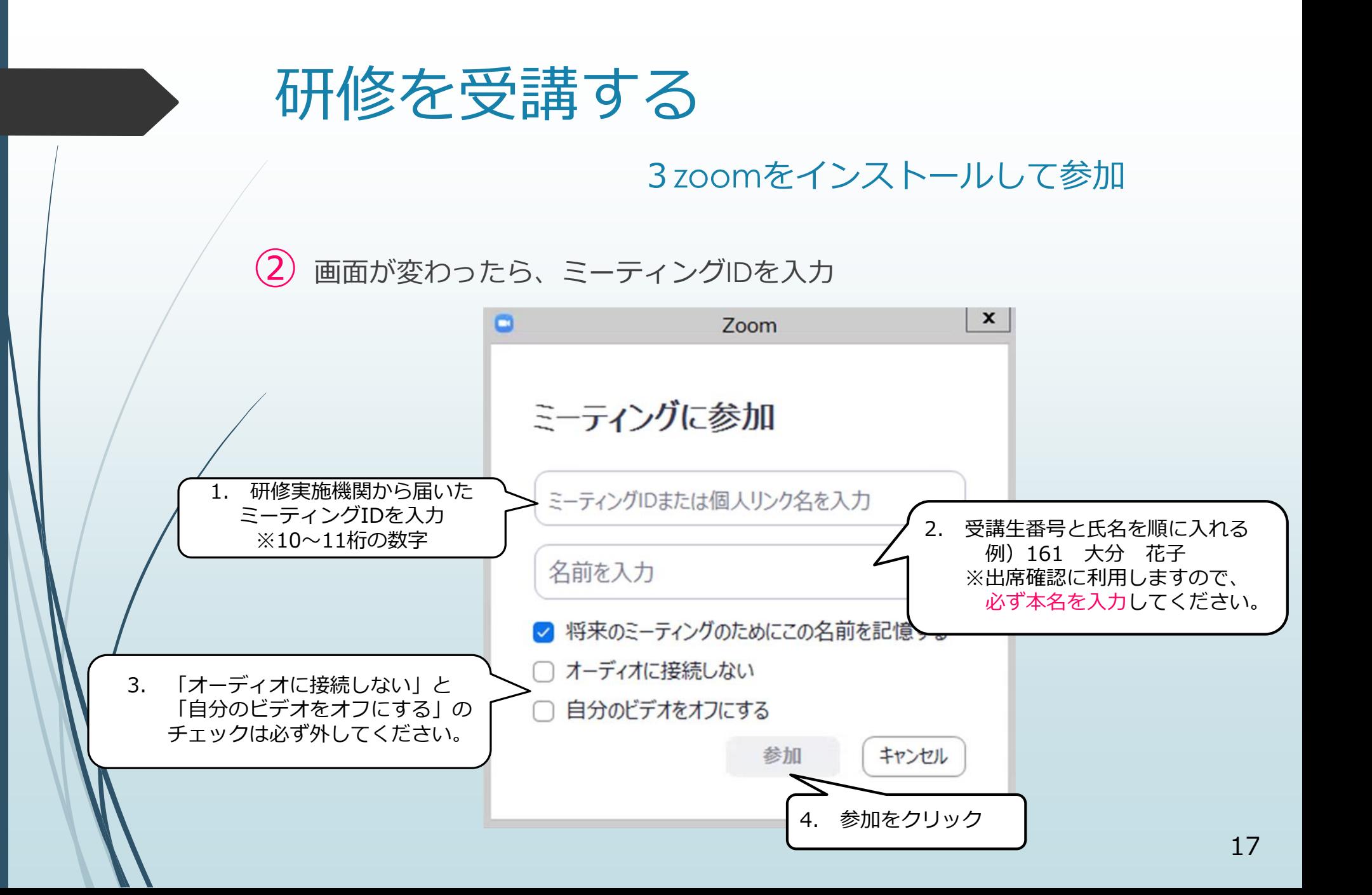

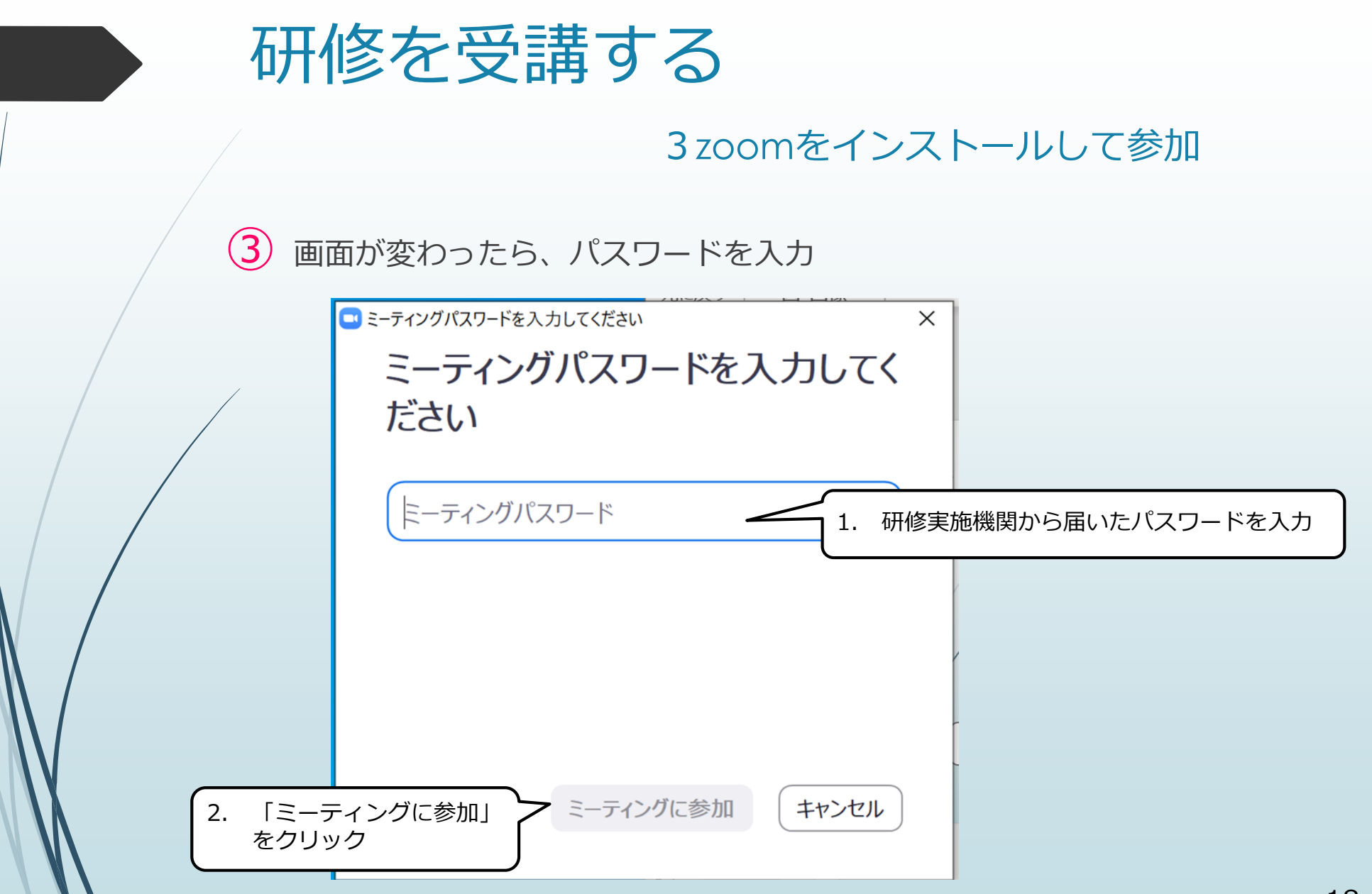

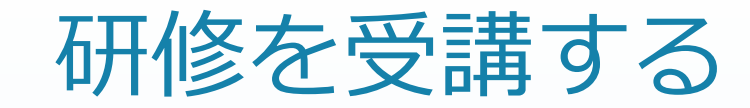

#### 3zoomをインストールして参加

④この画面になったら、入室申請が研修実施機関に届いています。 画面が変わるまでお待ちください。研修実施機関が順番に許可を行いますので、 時間がかかる場合があります。

※10分以上経過しても画面が変わらない場合は、研修実施機関へ問い合わせて ください。

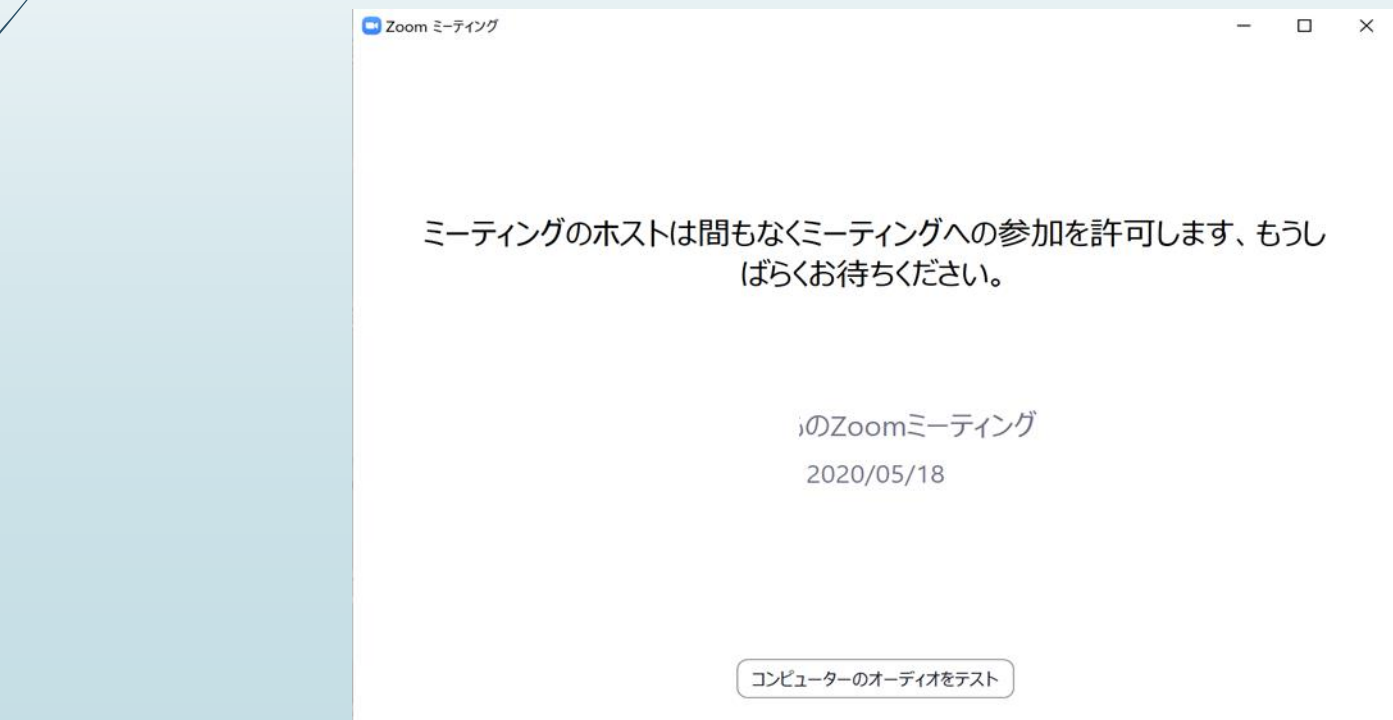

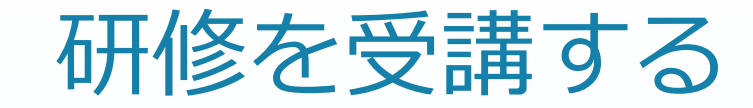

#### 3zoomをインストールして参加

⑤許可されると、下記のような画面に変わります。

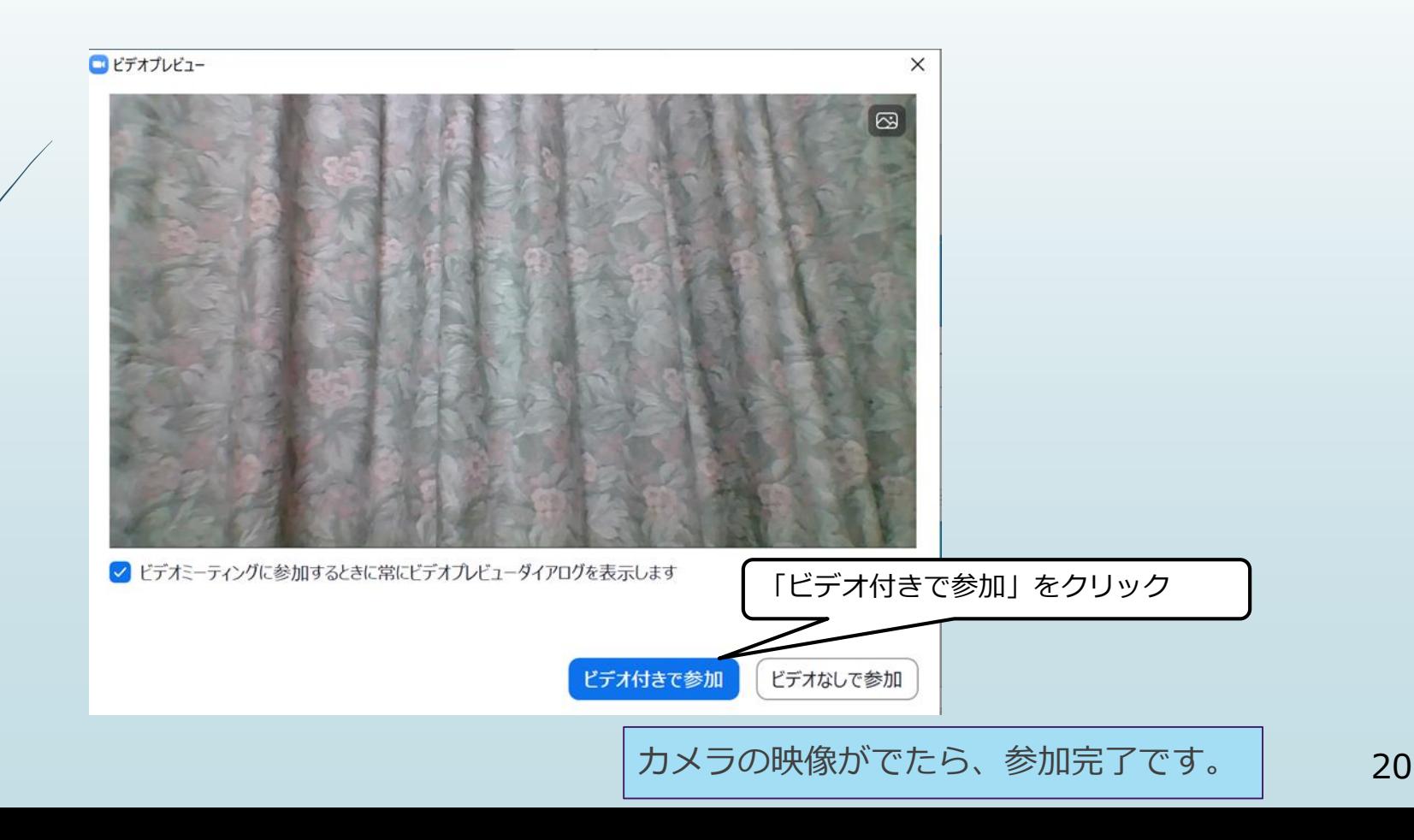

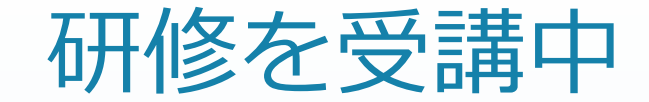

①ミュート

#### 画面左下のミュート(マイクのマーク)をクリックして、ミュートのオンと オフを切り替えます。

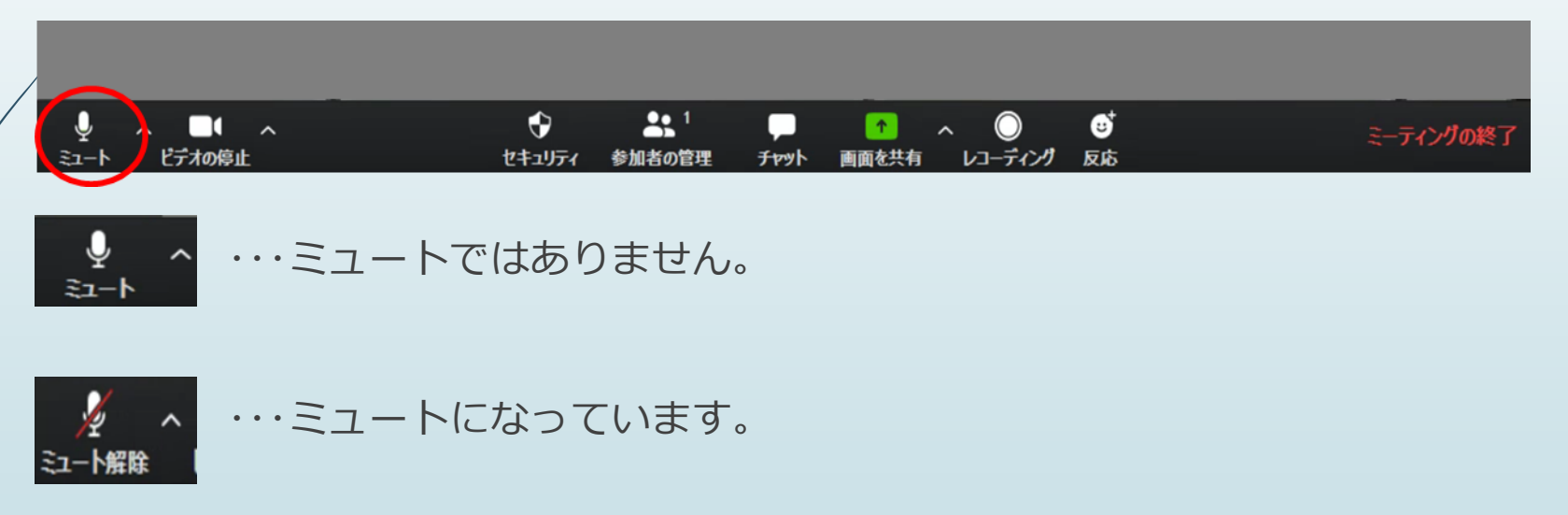

※講義を受講中は基本的にミュートをオンにして受講していただきます。講師から指名されて 回答する場合や、グループワークの際には、ミュートをオフにしていただきます。

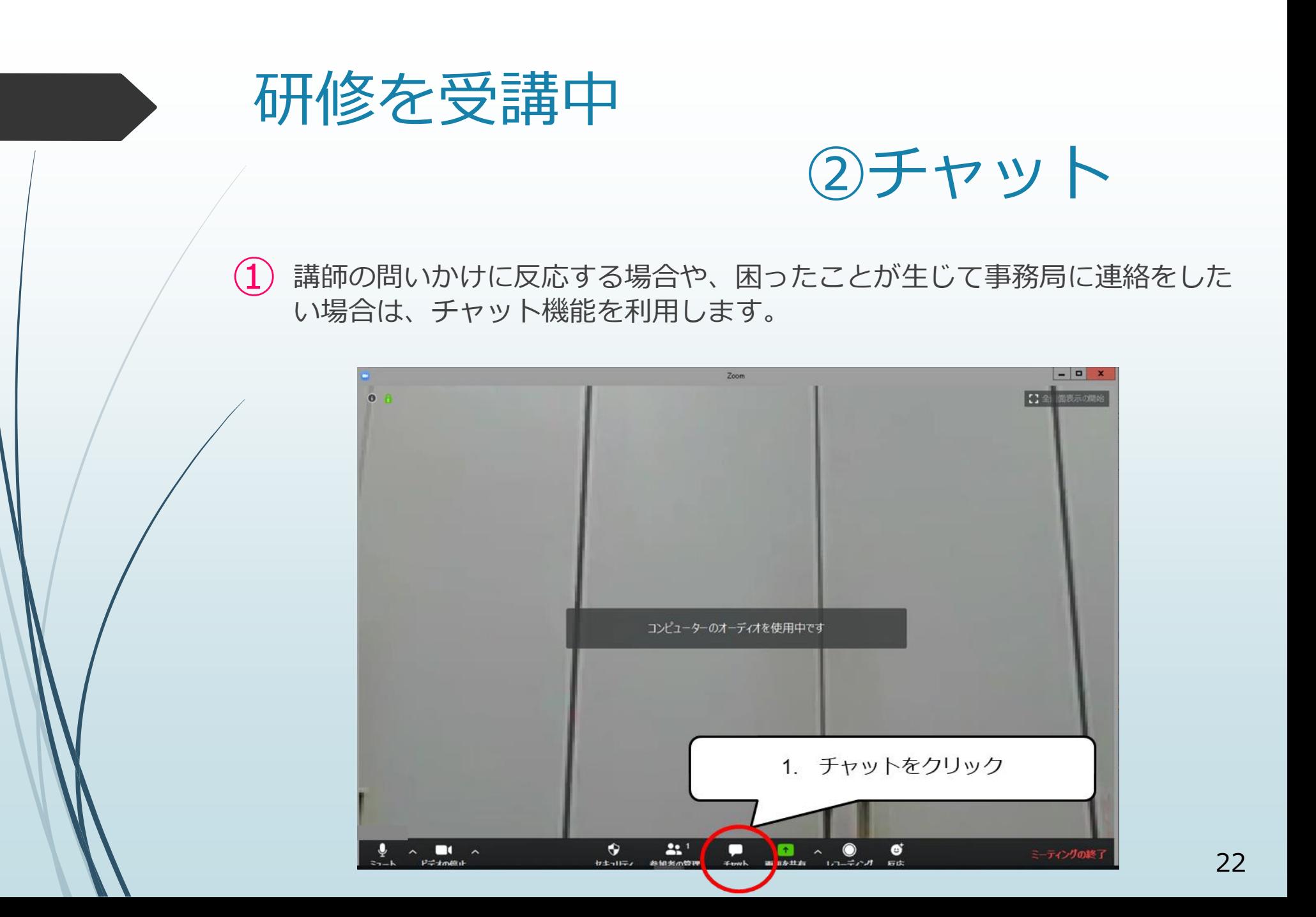

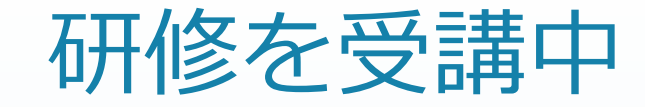

②チャット

# ② 右側にウインドウが出てきます。

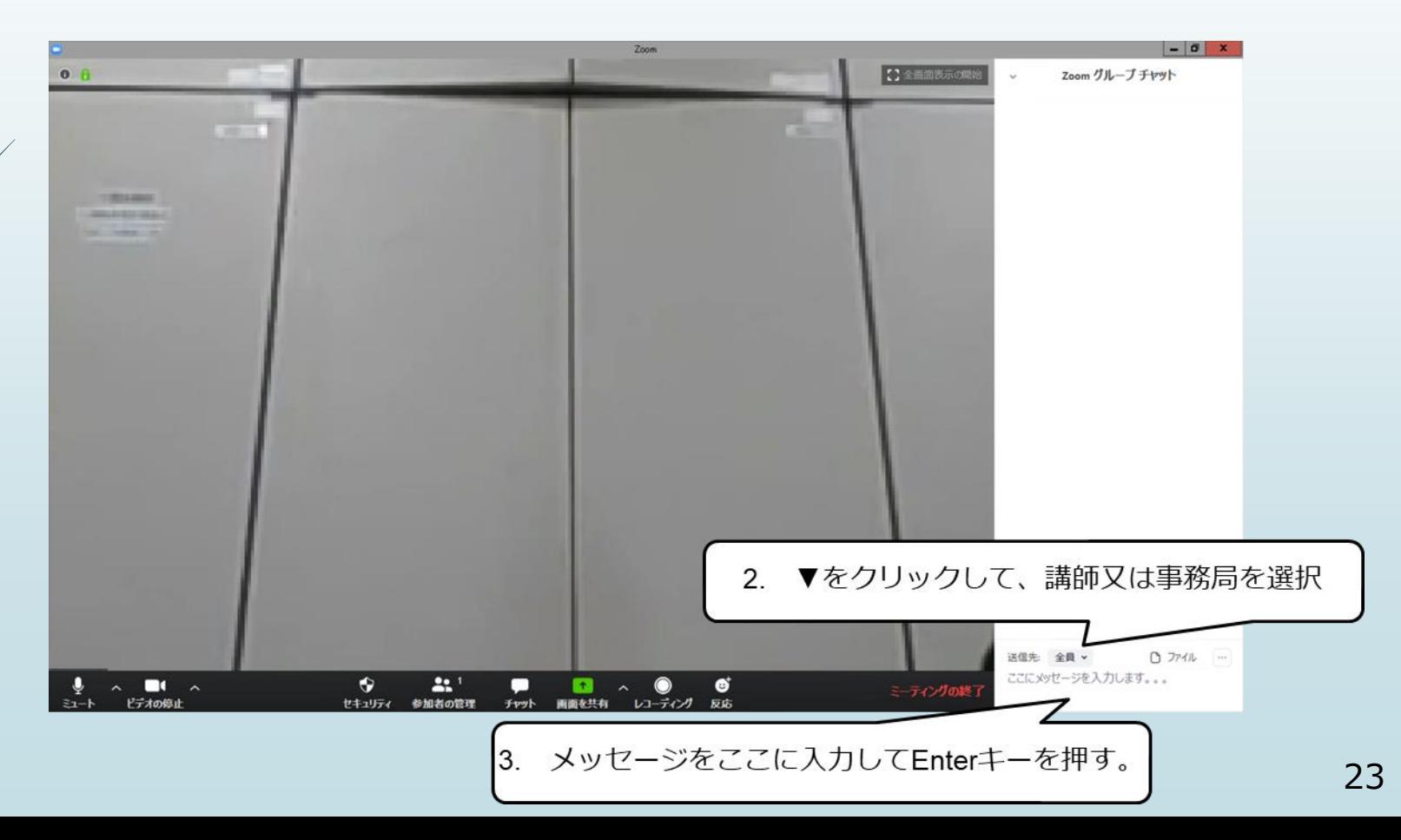

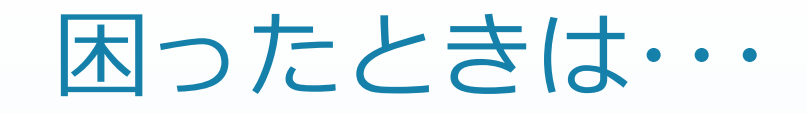

#### ①ビデオをオンにしているのに映らない。

↣使用するカメラに設定されているか確認してください。

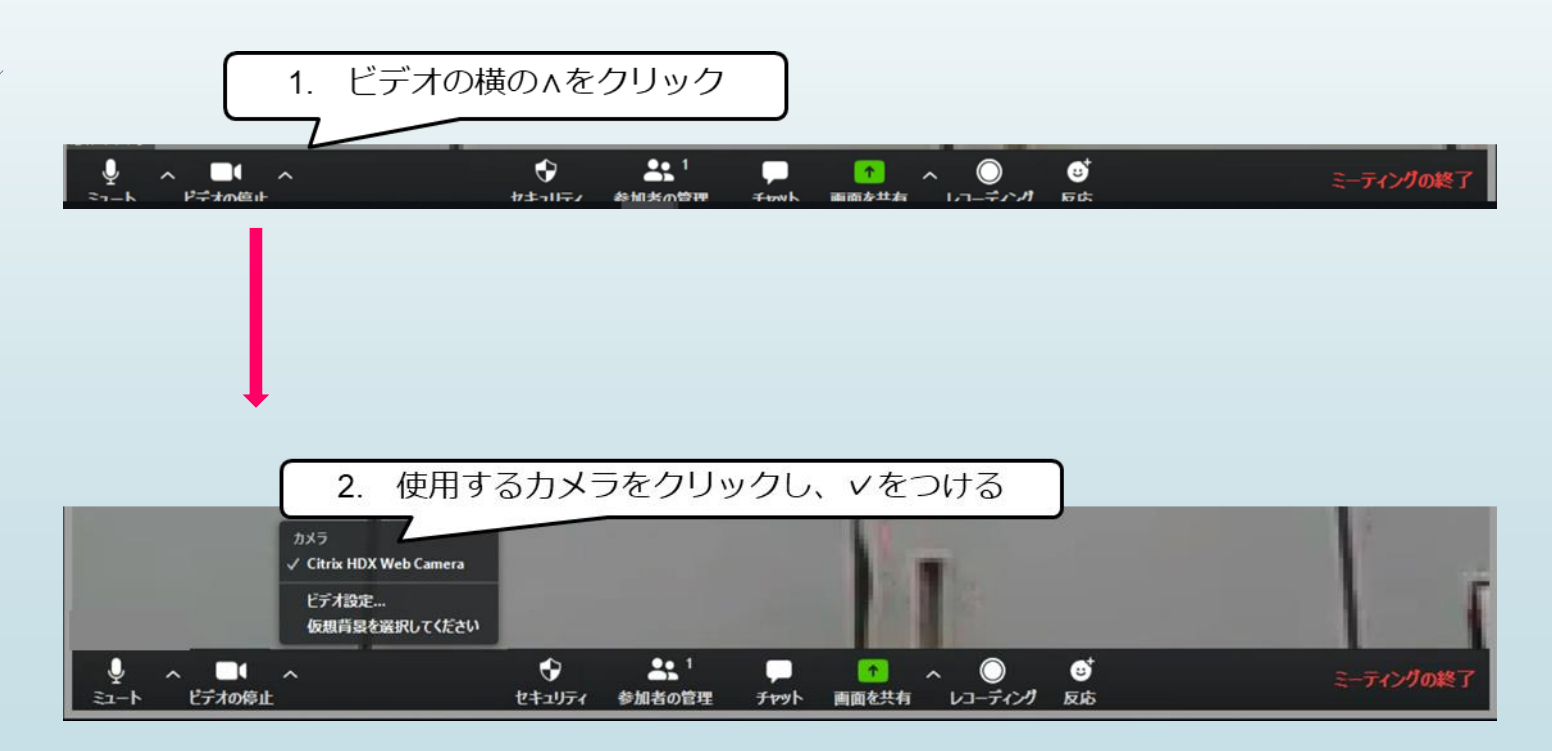

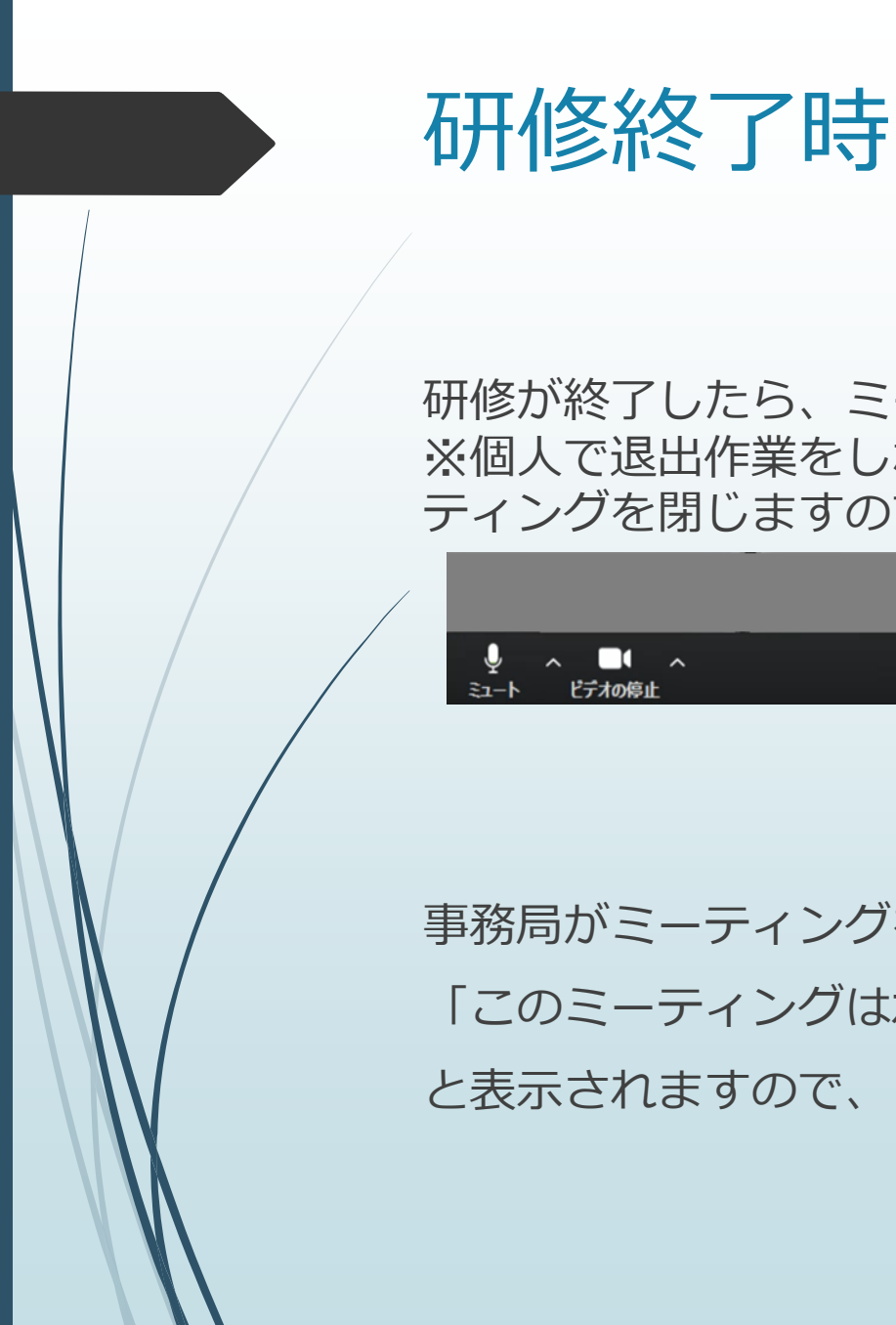

研修が終了したら、ミーティングを退出して構いません。 ※個人で退出作業をしなくても、研修が終了したら、事務局がミー ティングを閉じますので、強制的に退出します。

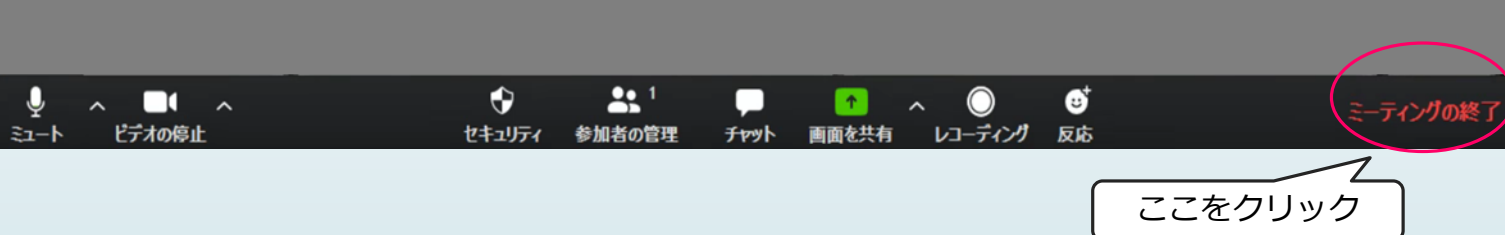

事務局がミーティングを終了した場合、 「このミーティングはホストによって終了しました」 と表示されますので、「OK」をクリックしてください。